# Email on your browser

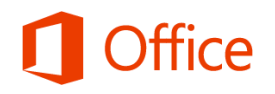

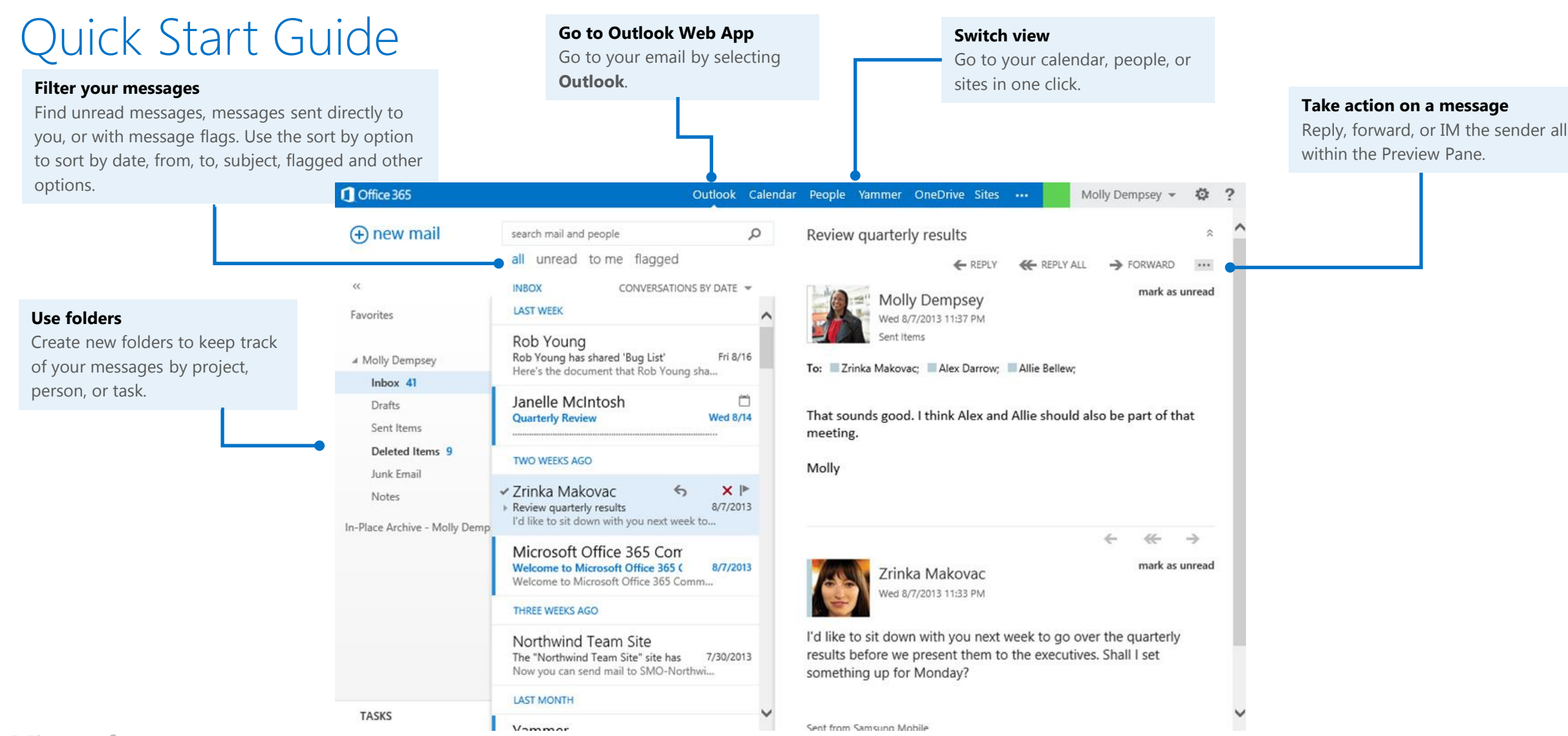

### Microsoft

### Get started with email in your browser

Sign in through your organization's Office 365 portal and choose **Outlook** from the navigation bar.

#### Outlook Calendar People Yammer OneDrive Sites ...

### Create a new message

Use New Mail to create a new message.

- 1. Select Outlook from the Office 365 screen, click **New mail**.
- 2. In the message, add recipients, a subject, and type the body of the message.
- 3. Click **Send**.

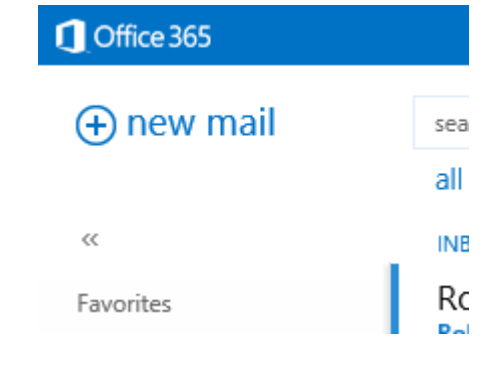

## Attach a file, picture, or signature

Outlook Web App can send include attached files, embedded images, or a signature in messages that you send.

#### **To attach a file or another type of item**

- In the email message, select **Insert**, then select **Attachment** to attach a file or **Picture** to embed an image, then use File Explorer to browse for and select the file or picture.
- To add a signature, select signature.

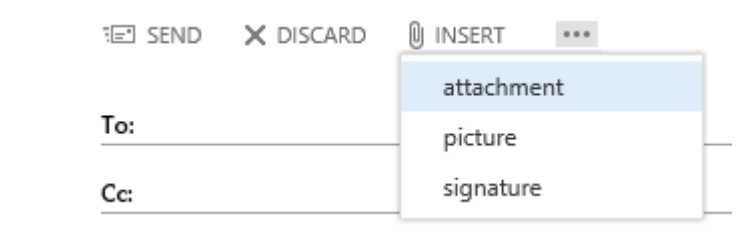

### Create and include a signature

You can create a signature and then choose if you want it to be automatically added to all of your messages, or you can create a signature and add it to individual messages.

#### **To create a signature**

1. From Outlook, Calendar, or People, click **Settings**> **Options** > **Settings** > **Mail**. You can create a new signature or change the one you already created. Select **Automatically include my signature on messages I send** to include your signature on all new messages you send.

#### **To sign a message**

1. In your email message, at the top, select **Insert** > **Signature**.

### Change the format of your text

To change the font, size, color, and format of the text in your email message, you can select them from the format ribbon in your message.

**U : : : : : ※ A** ※ в Calibri  $\overline{\phantom{a}}$  $|12 -$ I

### Add a hyperlink

**To add a hyperlink**

- 1. In the message, enter the text that you want to make a hyperlink.
- 2. Select the down arrows in the text format ribbon.
- 3. Select Hyperlink.
- 4. Enter the URL for the link and select OK.

Tip: You can add any items from the format options to the format ribbon by selecting the checkbox next to it.

A  $\approx$  $\triangledown$  B IU  $\Box$ abe 口言言言  $\square := \square$ ∏≣⇔≣ ☑ツ ☑⊿  $\Box$  $\square$   $A=$  $\Box$ රු □愚崇  $\Box$   $\mathbf{x}^2$   $\mathbf{x}$ , ⊟ ⊁ग ग⊀

### Set message options

You can let recipients know if your message has a higher or lower priority than usual, set permissions, or show fields that aren't always available (such as bcc and from) by selection the options icon at the top of a new message.

- To set importance, in the email message, select **Set importance**, choose **High Importance** or **Low Importance**, and then send the message.
- To show more message options, such as read or delivery receipts, select **Show message options**.

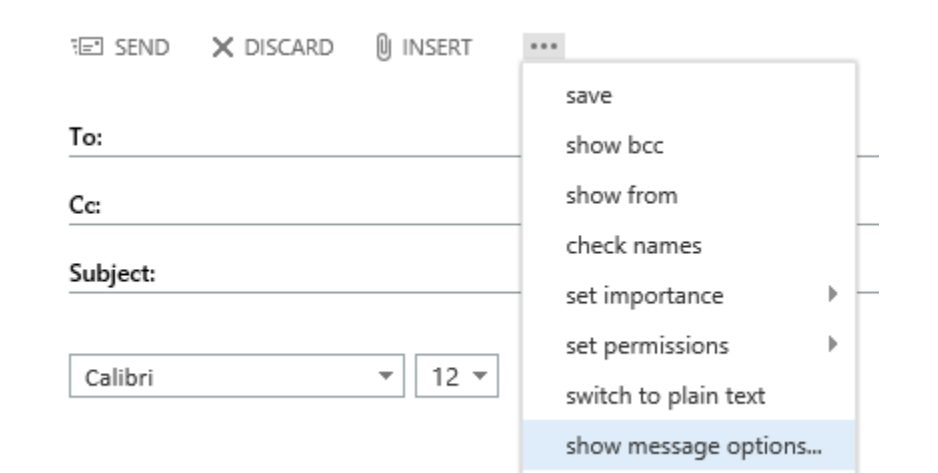

### Set display settings

To quickly adjust the appearance of your email, go to Settings > Display settings. You can use Display settings to choose the layout, if you see preview text or not, how conversation view works, and how the reading pane is used.

#### $\times$  CANCEL  $\checkmark$  OK

display settings

message list conversations reading pane Outlook Web App version

#### Layout:

Sender name on top

 $\bigcirc$  Subject on top

- Preview text:
- Show preview text
- $\bigcirc$  Hide preview text

### Set mail options

You can use **Settings** > **Options** > **Settings** > **Mail** to configure things like your default signature, what happens when a new email is received, and how read receipts are processed.

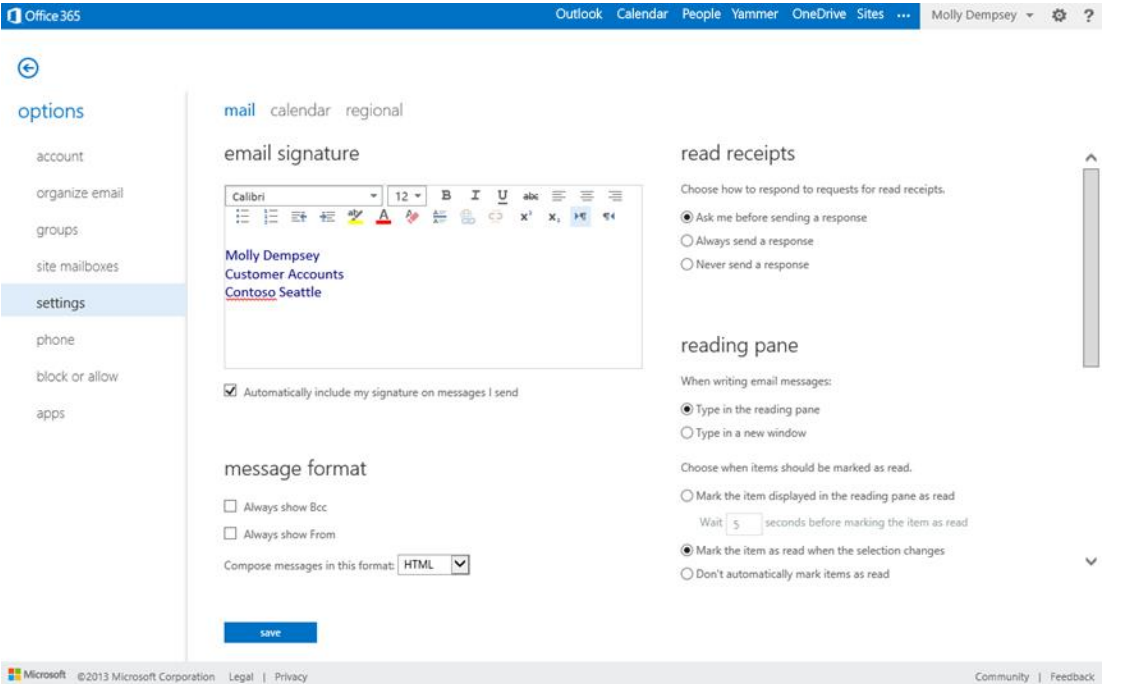